# **iii Fortanix**®

# Administration Guide

# DATA SECURITY MANAGER – FX2200 HARDWARE INSTALLATION GUIDE

# *VERSION 3.2*

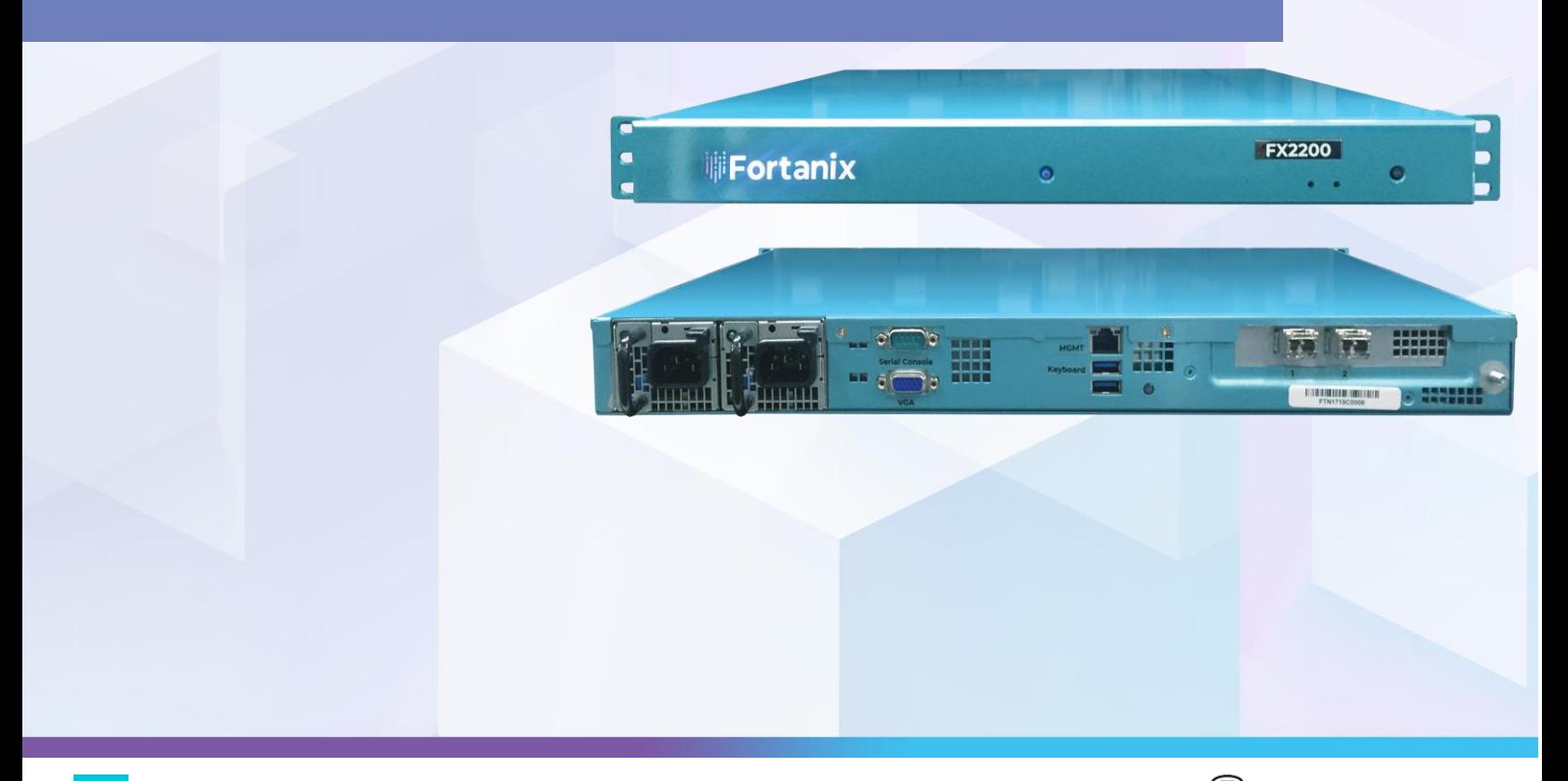

Fortanix Inc. | 3910 Freedom Circle | Suite 104 | Santa Clara, CA 95052 | United States of America |  $\Box$ +1 (650) 943-2484 |  $\boxtimes$ [info@fortanix.com](mailto:info@fortanix.com) |  $\bigoplus$  [www.fortanix.com](http://www.fortanix.com/)

# **TABLE OF CONTENTS**

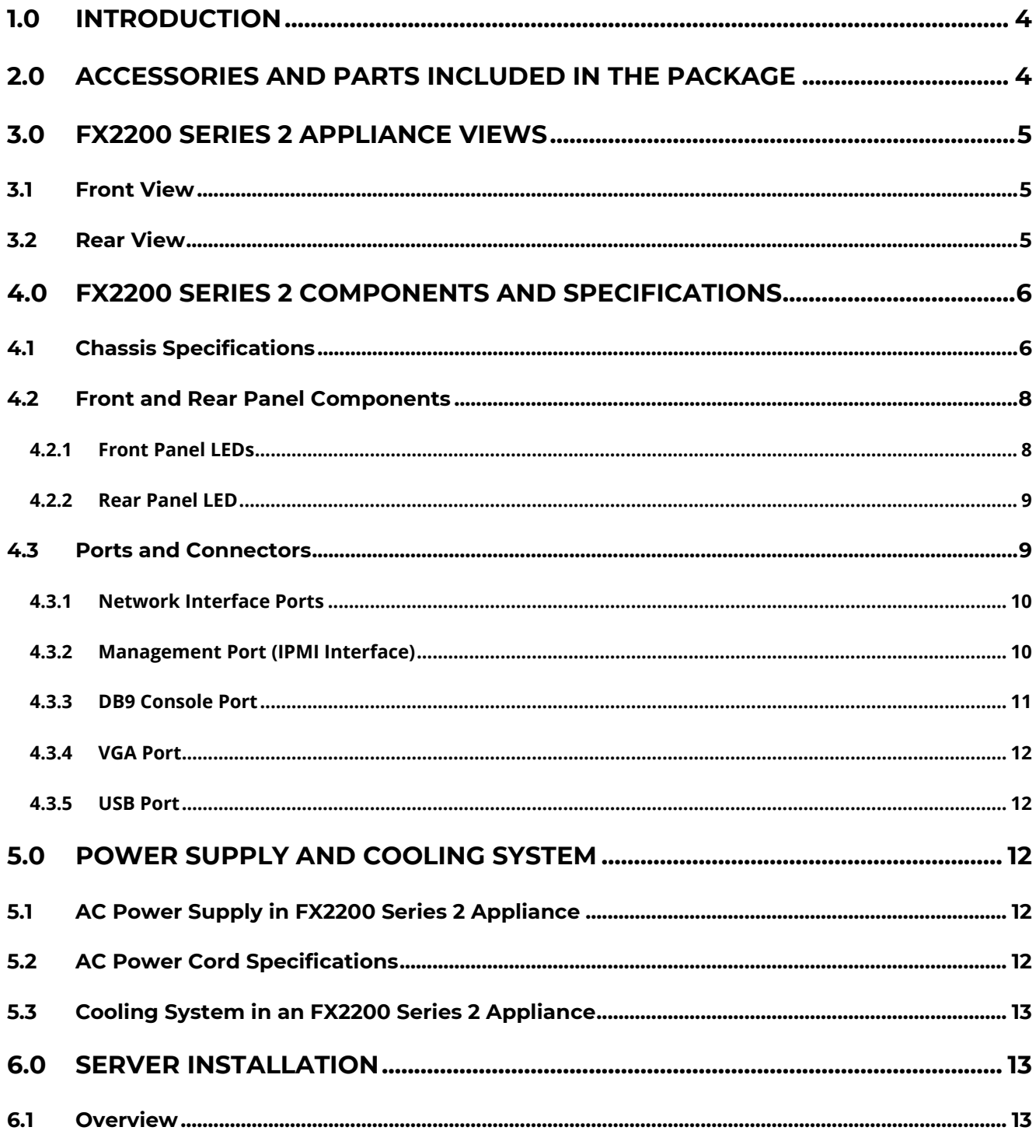

Confidential. Released under NDA.

# ii Fortanix<sup>®</sup>

## DATA SECURITY MANAGER FX2200 USER GUIDE

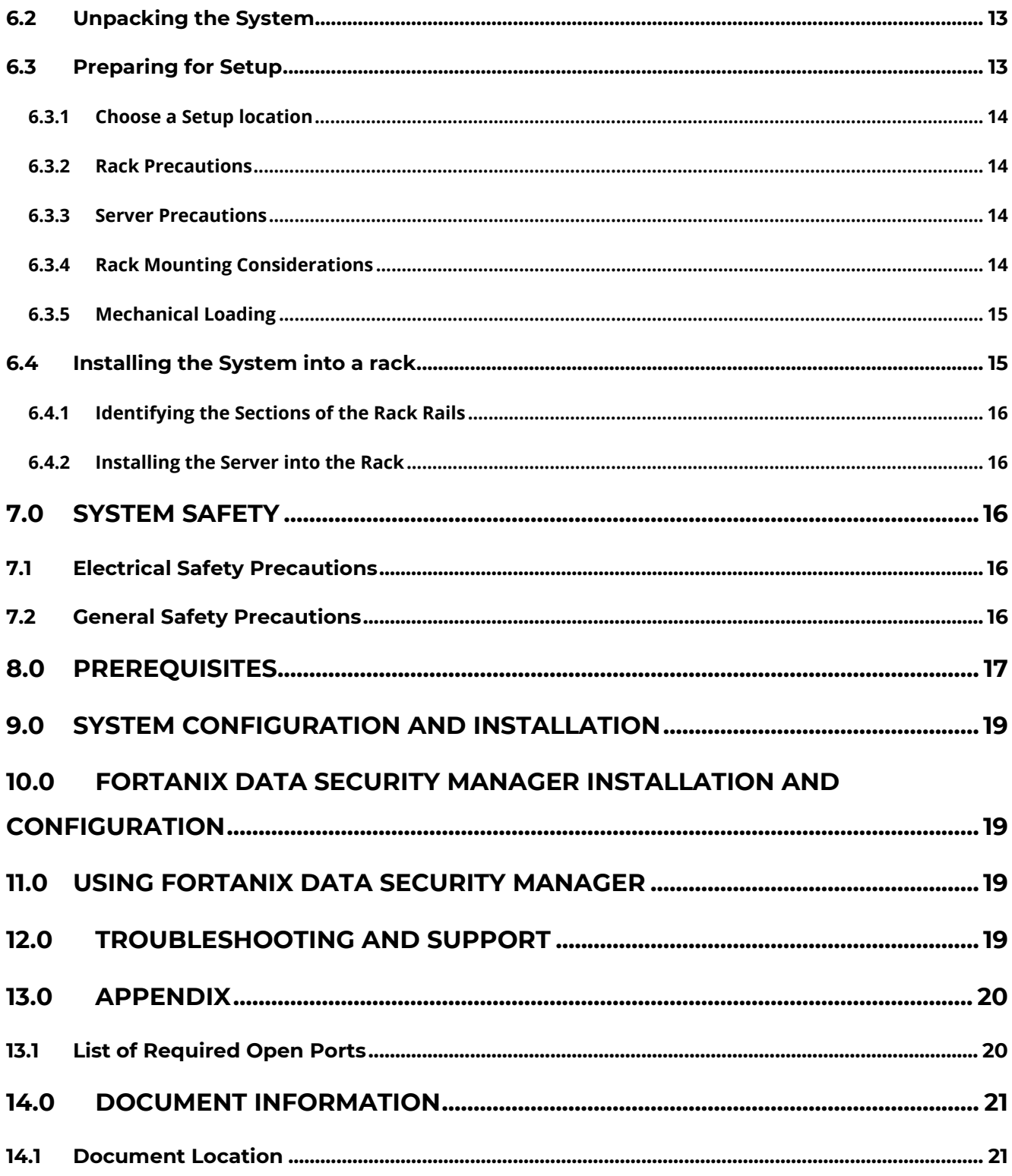

Confidential. Released under NDA.

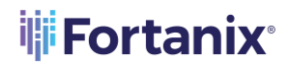

DATA SECURITY MANAGER KMS FX2200 H/W GUIDE

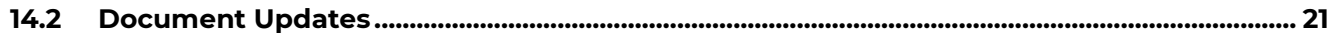

3 | P a g e Confidential. Released under NDA.

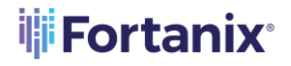

#### <span id="page-4-0"></span>**1.0 INTRODUCTION**

This document guides you through the process of installing and configuring the Fortanix Data Security Manager (DSM) in a three-phase process as follows:

- **Appliance Specifications and Components**
- **Server Installation:** In this phase, you rack and stack the server.
- **System Installation and Configuration:** In this phase, you install the operating system and configure the network on the servers.
- **Data Security Manager Installation and Configuration:** In this phase, you install the Fortanix DSM service and configure the Fortanix DSM cluster.

The rest of this document provides the prerequisites for the installation and the details for each phase.

## <span id="page-4-1"></span>**2.0 ACCESSORIES AND PARTS INCLUDED IN THE PACKAGE**

The following accessories and parts are included as part of the shipment:

- One FX2200 Series II appliance
- One Rail kit with instructions
- Two US power cords
- Three Ethernet cables

# **iji Fortanix**\*

## DATA SECURITY MANAGER KMS FX2200 H/W GUIDE

## <span id="page-5-1"></span><span id="page-5-0"></span>**3.0 FX2200 SERIES 2 APPLIANCE VIEWS**

**3.1 FRONT VIEW**

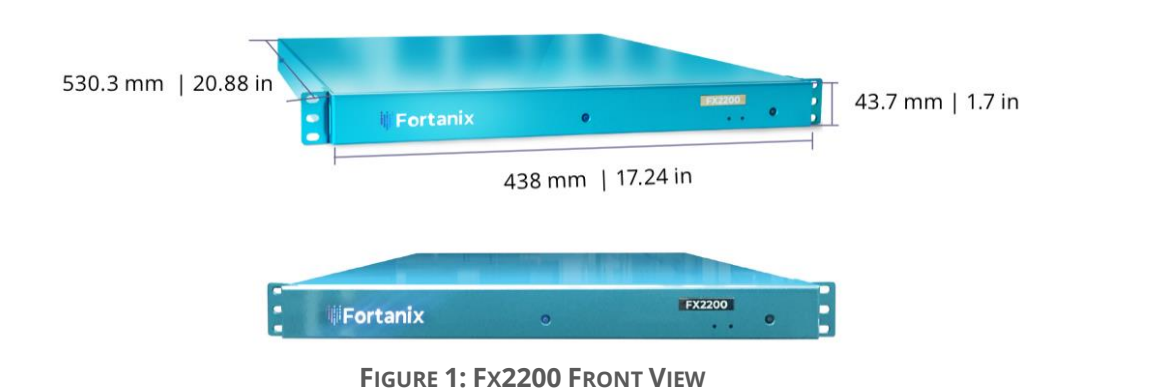

<span id="page-5-2"></span>**3.2 REAR VIEW**

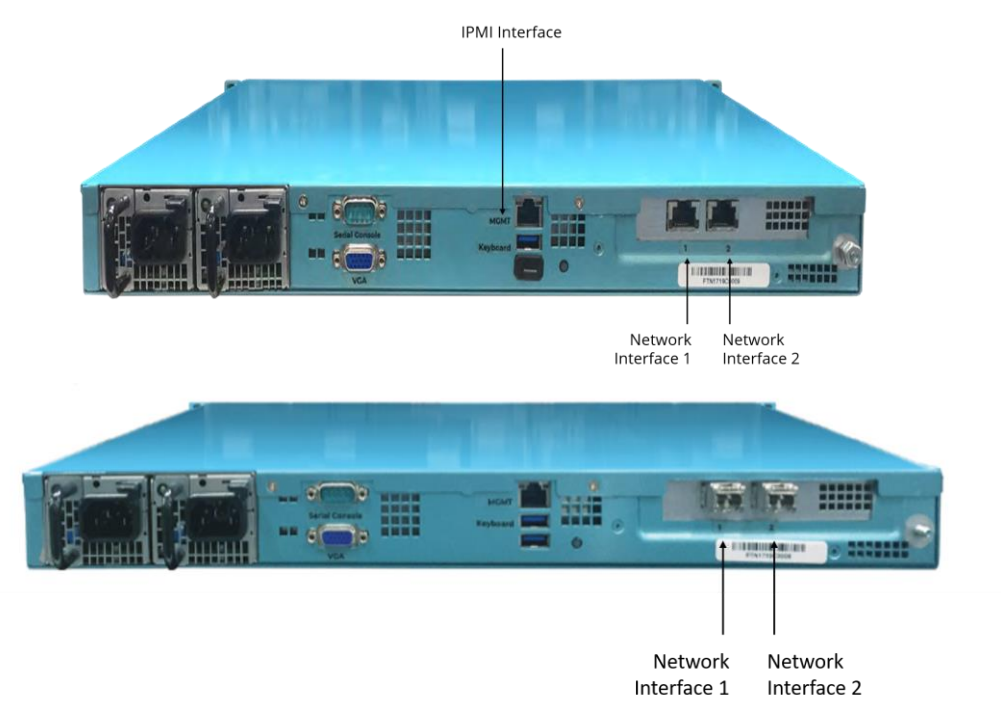

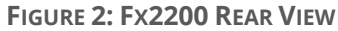

## <span id="page-6-1"></span><span id="page-6-0"></span>**4.0 FX2200 SERIES 2 COMPONENTS AND SPECIFICATIONS**

#### **4.1 CHASSIS SPECIFICATIONS**

The following table lists the FX2200 Series 2 appliance chassis specifications:

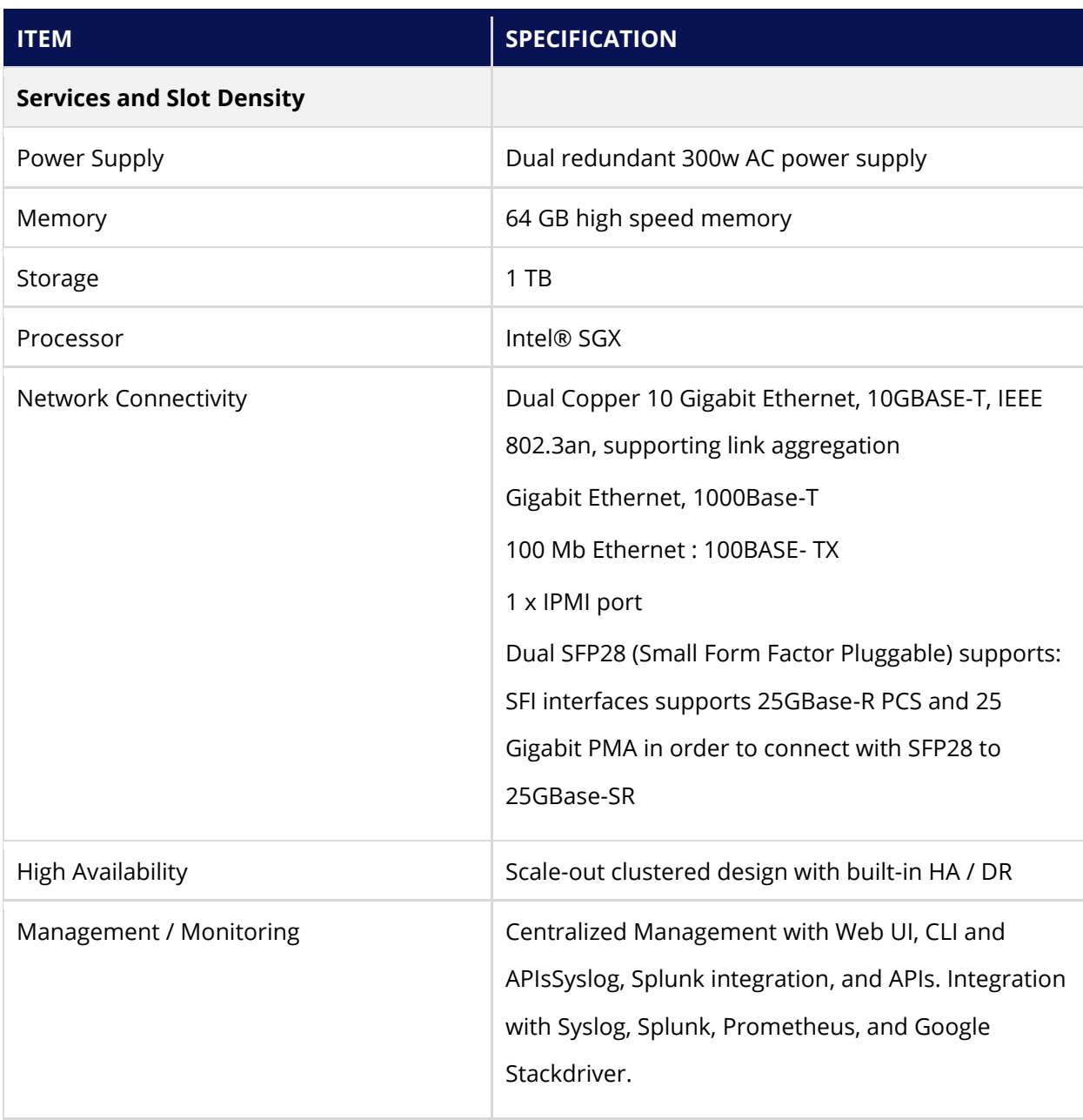

6 | P a g e Confidential. Released under NDA.

# **iji Fortanix**\*

# DATA SECURITY MANAGER KMS FX2200 H/W GUIDE

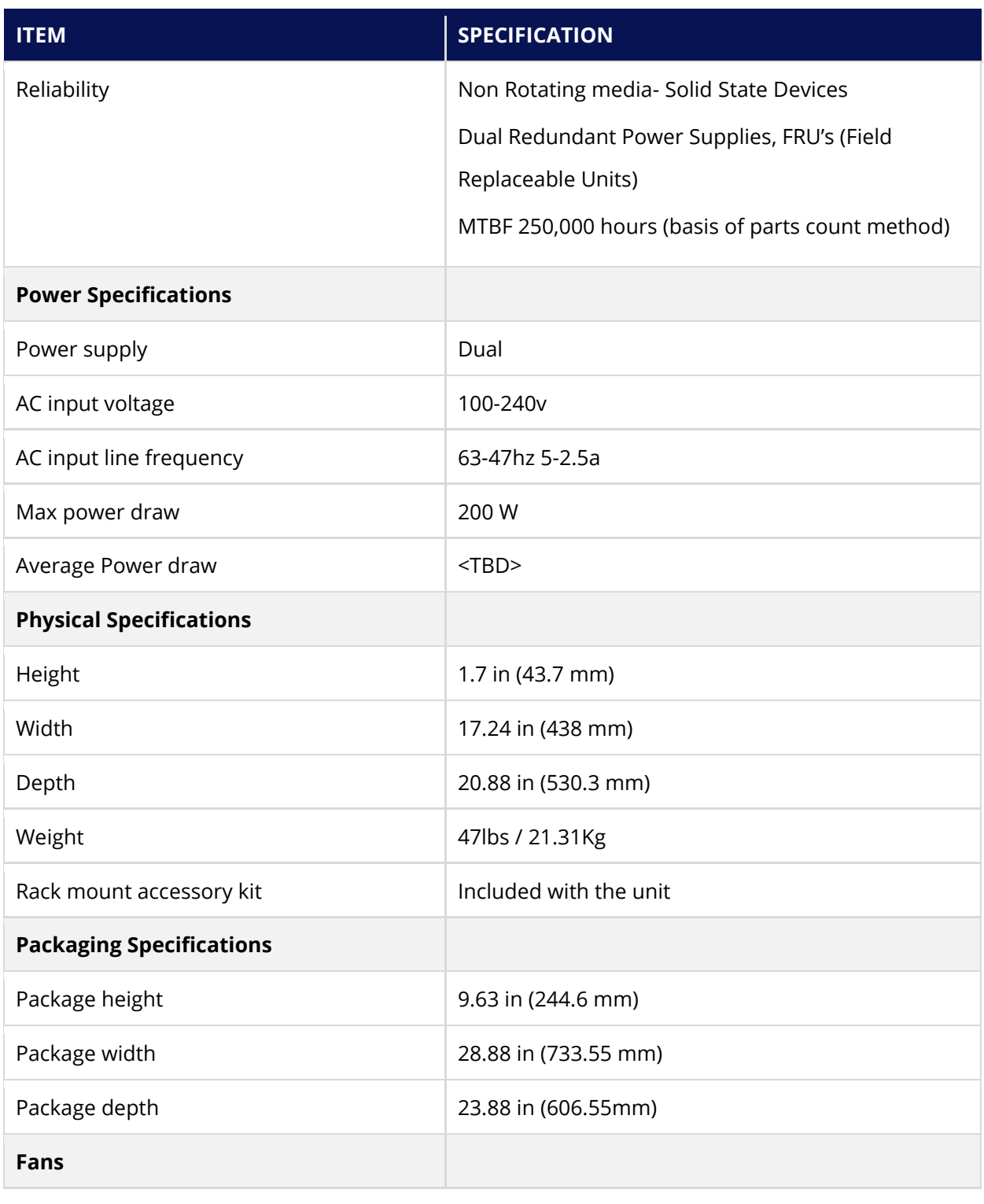

# **iji** Fortanix<sup>®</sup>

#### DATA SECURITY MANAGER FX2200 USER GUIDE

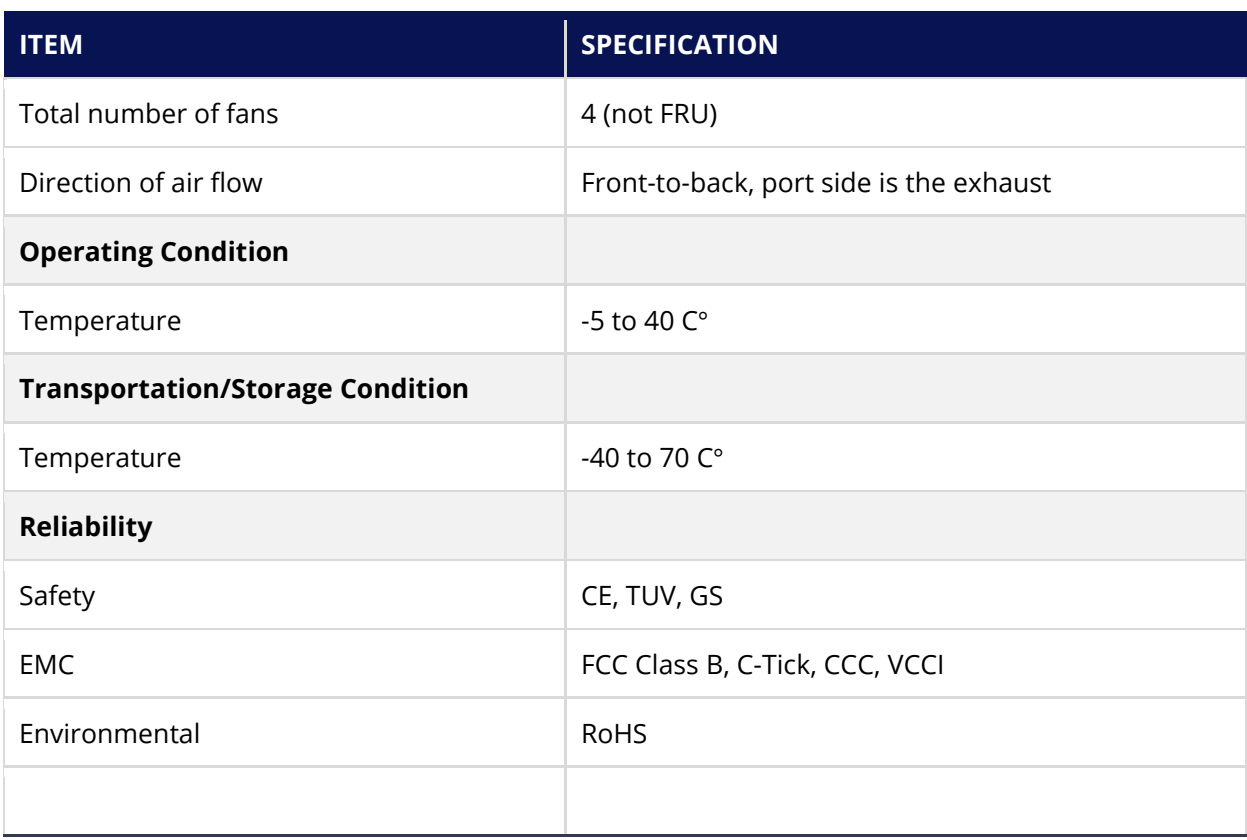

#### <span id="page-8-0"></span>**4.2 FRONT AND REAR PANEL COMPONENTS**

<span id="page-8-1"></span>This section describes components of the front and rear panels of the FX2200 Series 2 appliance. See section 2.0 for the exact location of these components on the appliance.

#### **4.2.1 FRONT PANEL LEDS**

FX2200 Series 2 has five status LEDs located in the front.

The following table describes the LEDs, their color, and the status they indicate.

# **iji Fortanix**<sup>®</sup>

## DATA SECURITY MANAGER KMS FX2200 H/W GUIDE

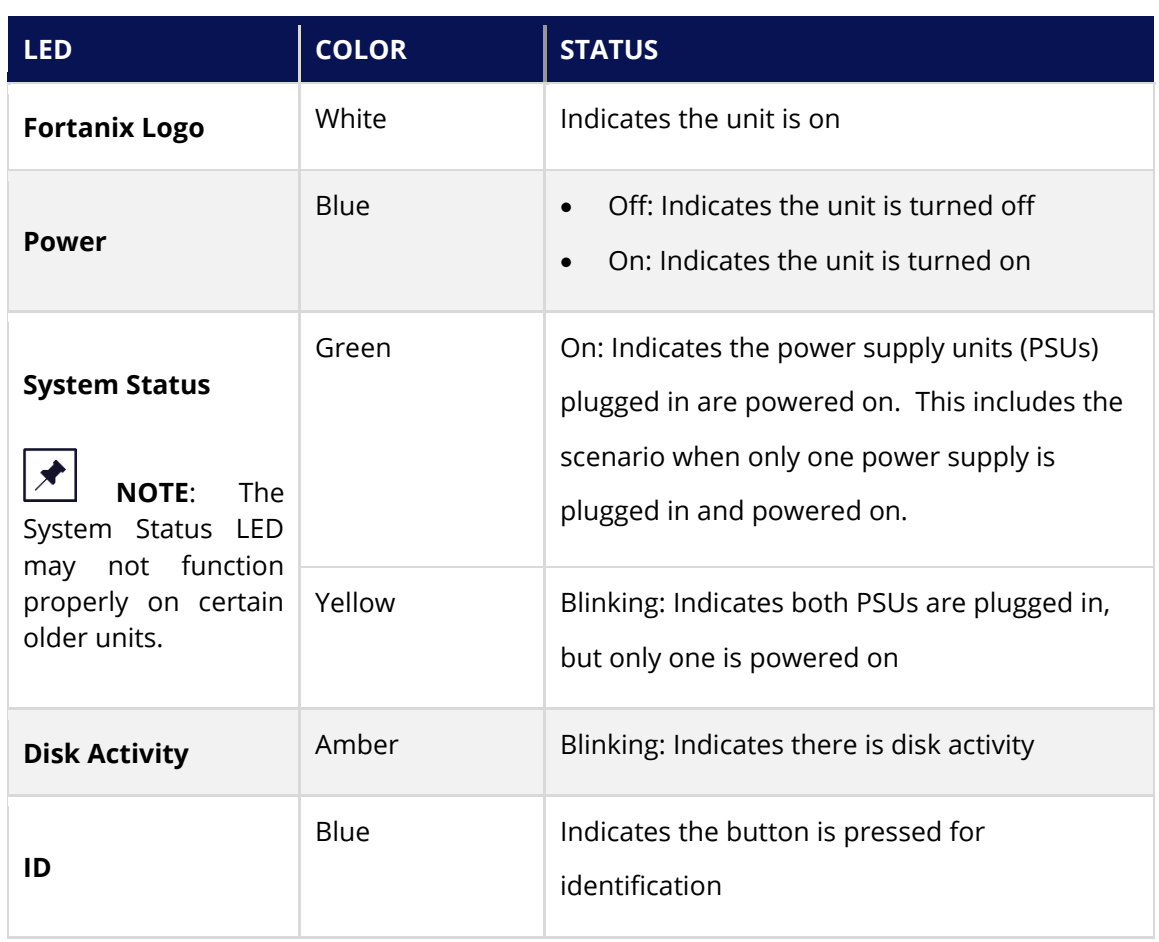

#### <span id="page-9-0"></span>**4.2.2 REAR PANEL LED**

The rear panel of the FX2200 Series 2 appliance has an ID button similar to the front panel for identification.

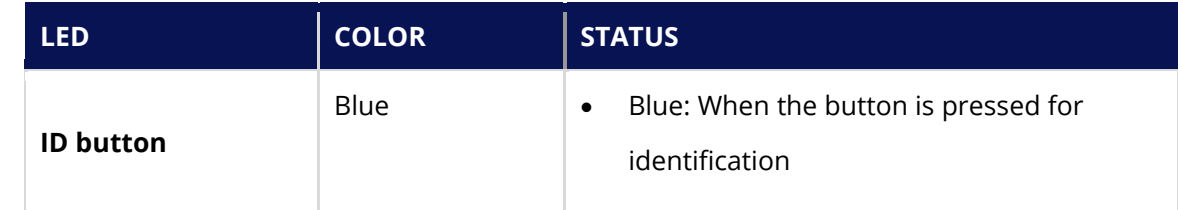

#### <span id="page-9-1"></span>**4.3 PORTS AND CONNECTORS**

The FX2200 Series 2 appliance supports five types of ports: Network Interface ports, IPMI Interface port, USB Serial Console port, VGA port, and USB port for keyboard connection.

9 | P a g e Confidential. Released under NDA.

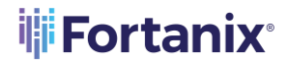

#### <span id="page-10-0"></span>**4.3.1 NETWORK INTERFACE PORTS**

There are two built-in network interface ports on the FX2200 Series 2 appliance. These ports support 10Gigabit Ethernet, 10GBASE-T, IEEE802.3an, supporting link aggregation Gigabit Ethernet, 1000Base-T 100 Mb Ethernet: 100BASE- TX and are numbered 1 and 2.

#### <span id="page-10-1"></span>**4.3.2 MANAGEMENT PORT (IPMI INTERFACE)**

The management Ethernet port on an FX2200 Series 2 appliance is used for the IPMI setup. It uses an RJ-45 connector to connect to a management device for out-of-band management.

The management port uses an autosensing RJ-45 connector to support a 10/100/1000Base-T connection. The two LEDs on the port indicate link/activity on the port as well as the link speed status of the port.

#### **Management Port LEDs:**

The management port on the FX2200 Series 2 appliance has two LEDs that indicate link/activity and port status.

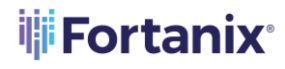

#### DATA SECURITY MANAGER KMS FX2200 H/W GUIDE

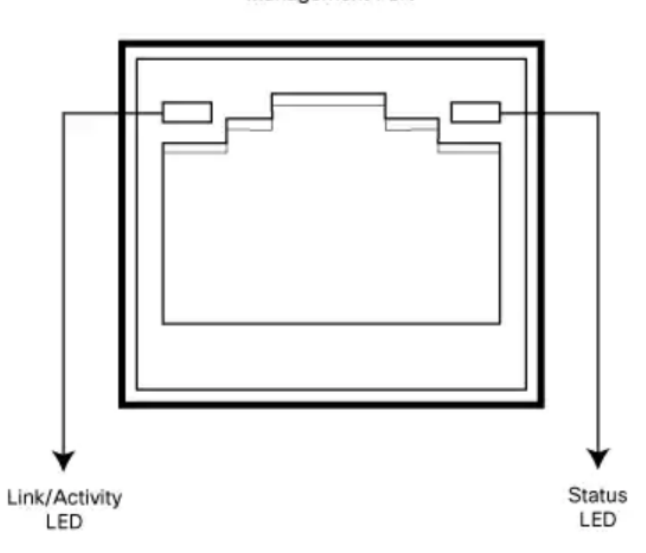

#### Management Port

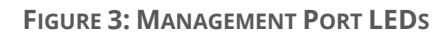

The following table describes the LEDs on the management port for both IPMI and copper ports.

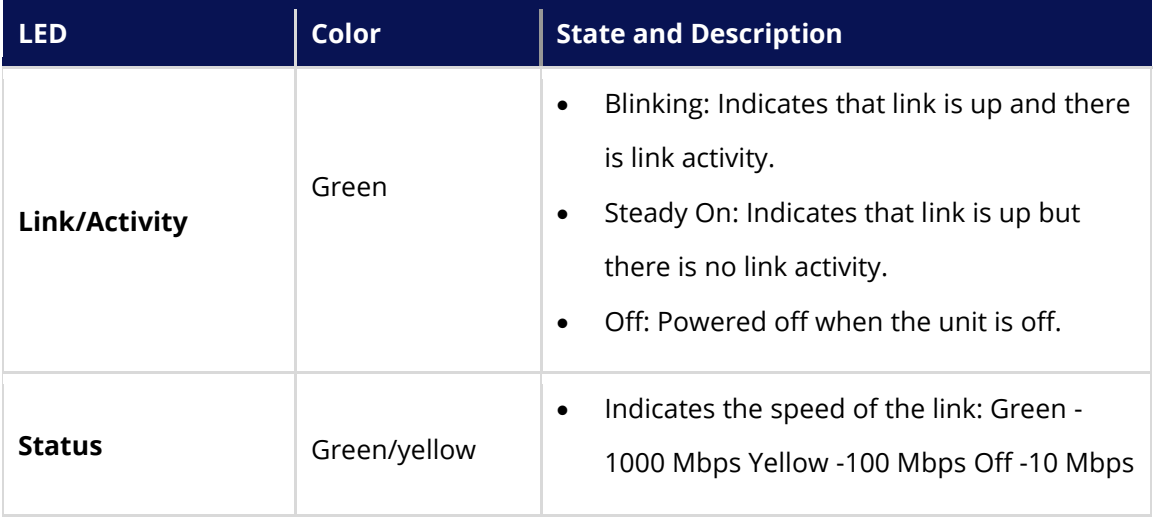

#### <span id="page-11-0"></span>**4.3.3 DB9 CONSOLE PORT**

The Console port on the FX2200 Series 2 appliance is a serial port and is accessible through a DB9 connector.

#### <span id="page-12-0"></span>**4.3.4 VGA PORT**

The VGA port is used to connect the monitor.

<span id="page-12-1"></span>**4.3.5 USB PORT**

There are two USB ports for the keyboard on the FX2200 Series 2 appliance. The USB port complies with the USB 3.0 specification.

**NOTE**: For hardening the security, all USB ports on the FX2200 appliance are disabled by default. However, if there is a need to enable the USB ports, then use the following command on each appliance to enable it.

rm /etc/modprobe.d/usb storage.conf modprobe usb-storage

## <span id="page-12-2"></span>**5.0 POWER SUPPLY AND COOLING SYSTEM**

The FX2200 Series 2 appliance has a built-in AC-to-DC power supply unit. Read this section to learn more about the AC power supply in the appliance as well as about the cooling system and airflow through the appliance chassis.

#### <span id="page-12-3"></span>**5.1 AC POWER SUPPLY IN FX2200 SERIES 2 APPLIANCE**

The FX2200 appliance has two integrated AC power supply that exposes a NEMA 5-15P male AC inlet connector externally. The unit can be powered by connecting the supplied power cord to AC mains with the C13 female connector end of the power cord plugged into the unit.

#### <span id="page-12-4"></span>**5.2 AC POWER CORD SPECIFICATIONS**

The FX2200 Series 2 appliance ships with two detachable AC power cords. The power cord uses a C13 female connector at one end and the other end is a NEMA 5-15P Male.

# **Wi**Fortanix®

#### <span id="page-13-0"></span>**5.3 COOLING SYSTEM IN AN FX2200 SERIES 2 APPLIANCE**

The cooling system in an FX2200 Series 2 appliance consists of internal heat sinks and an internal fan with adjustable speed. The fan speed is algorithmically controlled, based on readings obtained from internal temperature sensors that in turn is determined by factors such as external ambient as well as the traffic workload.

#### <span id="page-13-1"></span>**6.0 SERVER INSTALLATION**

If the ambient temperature inside the chassis rises above the acceptable range, the appliance raises an alarm. If the temperature inside the chassis rises above the maximum threshold temperature, the appliance shuts down automatically.

#### <span id="page-13-2"></span>**6.1 OVERVIEW**

This section provides a quick setup checklist to get your FX2200 up and running. By following these steps in the order given will enable you to have the system operational within a minimum amount of time.

#### <span id="page-13-3"></span>**6.2 UNPACKING THE SYSTEM**

Inspect the box in which FX2200 was shipped and note if it was damaged in any way. If the server itself shows damage, file a damage claim with the carrier who delivered it. Decide on a suitable location for the rack unit that will hold the FX2200. It should be situated in a clean, dust-free area that is well ventilated. Avoid areas where heat, electrical noise, and electromagnetic fields are generated. Placed it near a grounded power outlet. Read the Rack and Server Precautions in the next section.

#### <span id="page-13-4"></span>**6.3 PREPARING FOR SETUP**

The box the FX2200 was shipped in should include two sets of rail assemblies, two rail mounting brackets, and the mounting screws you will need to install the system into the rack. Follow the steps in the order given to complete the installation process in a minimum amount of time. **Read this section in its entirety before you begin the installation procedure outlined in the sections that follow**.

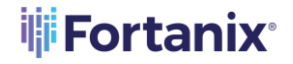

#### <span id="page-14-0"></span>**6.3.1 CHOOSE A SETUP LOCATION**

- Leave enough clearance in front of the rack to enable you to open the front door completely (~25 inches).
- Leave approximately 30 inches of clearance in the back of the rack to allow for sufficient airflow and ease in servicing.
- This product is for installation only in a Restricted Access Location (dedicated equipment rooms, service closets, and the like).

#### <span id="page-14-1"></span>**6.3.2 RACK PRECAUTIONS**

- Ensure that the leveling jacks on the bottom of the rack are fully extended to the floor with the full weight of the rack resting on them.
- In single rack installation, stabilizers should be attached to the rack.
- In multiple rack installations, the racks should be coupled together.
- Always make sure the rack is stable before extending a component from the rack.
- You should extend only one component at a time extending two or more simultaneously may cause the rack to become unstable.

#### <span id="page-14-2"></span>**6.3.3 SERVER PRECAUTIONS**

- Review the electrical and general safety precautions.
- Determine the placement of each component in the rack before you install the rails.
- Install the heaviest server components on the bottom of the rack first, and then work up.
- Use a regulating uninterruptible power supply (UPS) to protect the server from power surges, voltage spikes and to keep your system operating in case of a power failure.
- Always keep the rack's front door and all panels and components on the servers closed when not servicing to maintain proper cooling.

#### <span id="page-14-3"></span>**6.3.4 RACK MOUNTING CONSIDERATIONS**

# **iii Fortanix**<sup>®</sup>

- **Ambient Operating Temperature**: If installed in a closed or multi-unit rack assembly, the ambient operating temperature of the rack environment may be greater than the ambient temperature of the room. Therefore, consideration should be given to installing the equipment in an environment compatible with the manufacturer's maximum rated ambient temperature (Tmra).
- **Reduced Airflow**: Equipment should be mounted into a rack so that the amount of airflow required for safe operation is not compromised.

#### <span id="page-15-0"></span>**6.3.5 MECHANICAL LOADING**

Equipment should be mounted into a rack so that a hazardous condition does not arise due to uneven mechanical loading.

- **Circuit Overloading:** Consideration should be given to the connection of the equipment to the power supply circuitry and the effect that any possible overloading of circuits might have on overcurrent protection and power supply wiring. Appropriate consideration of equipment nameplate ratings should be used when addressing this concern
- **Reliable Ground**: A reliable ground must be maintained at all times. To ensure this, the rack itself should be grounded. Particular attention should be given to power supply connections other than the direct connections to the branch circuit (that is, the use of power strips, and so on.)

#### <span id="page-15-1"></span>**6.4 INSTALLING THE SYSTEM INTO A RACK**

This section provides information on installing the FX2200 into a rack unit with the rack rails provided. If the system has already been mounted into a rack, you can skip ahead. There are a variety of rack units on the market, which may mean the assembly procedure will differ slightly. You should also refer to the installation instructions that came with the rack unit you are using.

#### <span id="page-16-0"></span>**6.4.1 IDENTIFYING THE SECTIONS OF THE RACK RAILS**

Two rack rail assemblies are provided in the rack mounting kit. Each assembly consists of two sections: an inner fixed chassis rail that secures directly to the server chassis and an outer fixed rack rail that secures directly to the rack itself. Two pairs of short brackets to be used on the front side of the outer rails are also included.

#### <span id="page-16-1"></span>**6.4.2 INSTALLING THE SERVER INTO THE RACK**

Once you have rails attached to both the chassis and the rack unit, the next step is to install the server into the rack. Do this by lining up the rear of the chassis rails with the front of the rack rails. Slide the chassis rails into the rack rails, keeping the pressure even on both sides (you may have to depress the locking tabs when inserting). When the server has been pushed completely into the rack, you should hear the locking of the tabs "click".

## <span id="page-16-3"></span><span id="page-16-2"></span>**7.0 SYSTEM SAFETY**

#### **7.1 ELECTRICAL SAFETY PRECAUTIONS**

Basic electrical safety precautions should be followed to protect yourself from harm and the FX2200 from damage:

- Be aware of the locations of the power on/off switch on the chassis as well as the room's emergency power-off switch, disconnection switch, or electrical outlet. If an electrical accident occurs, you can then quickly remove power from the system.
- Do not work alone when working with high voltage components.
- When disconnecting power, you should first power down the system with the operating system and then unplug the power cords of all the power supply modules in the system.

#### <span id="page-16-4"></span>**7.2 GENERAL SAFETY PRECAUTIONS**

Follow these rules to ensure general safety:

• Keep the area around the FX2200 clean and free of clutter.

# **iii** Fortanix<sup>®</sup>

#### DATA SECURITY MANAGER KMS FX2200 H/W GUIDE

- FX2200 weighs approximately 43 lbs when fully loaded. When lifting the system, two people at either end should lift slowly with their feet spread out to distribute the weight. Always keep your back straight and lift with your legs.
- While working on the system, do not wear loose clothing such as neckties and unbuttoned shirt sleeves, which can come into contact with electrical circuits or be pulled into a cooling fan.
- The power supply power cord must include a grounding plug and must be plugged into grounded electrical outlets.

## <span id="page-17-0"></span>**8.0 PREREQUISITES**

Before beginning the Fortanix DSM installation process, please make sure the following requirements are met.

- 1. Fortanix DSM appliances are racked and stacked with all cables connected.
- 2. The IPMI should be configured correctly, and the appliances should be available remotely through the IPMI IP address (See IPMI Guide for more details).
- 3. Network configuration (IP address, subnet mask, and gateway) has been assigned for each server.
- 4. The hostname should be assigned to the Fortanix DSM cluster.
- 5. You should add DNS entries (A records) for all the appliances, all mapped to the cluster IP address described above, to your DNS server.
- 6. All the ports mentioned in the "List of required open ports" should be open between servers.
- 7. You should have the ability to issue or generate certificates for certificate requests (CSRs) generated by Fortanix DSM with the subject alternative name (SAN) containing the abovestated hostnames.
- 8. You should be able to configure NTP on the servers. If the servers are not going to have access to public NTP servers, then they need to be able to connect to an NTP server on your network.

# **iji Fortanix**<sup>®</sup>

#### DATA SECURITY MANAGER FX2200 USER GUIDE

- 9. If you are working with Fortanix provided servers, then you must have the default username/password for the servers handy. These will be distributed by email from Fortanix to post shipment of the servers, to a relevant contact person in your team.
- 10. When doing a remote login to FX2200 through IPMI KVM (Keyboard, Video, and Mouse) for network configuration, the following keyboard settings are required:
	- a. Install US keyboard layout on the user machine
	- b. Open the Virtual Keyboard windows accessory (comes preinstalled in all Windows deployments) to make special characters clearly visible with respect to their position on the keyboard.

# **Wi**Fortanix®

## <span id="page-19-0"></span>**9.0 SYSTEM CONFIGURATION AND INSTALLATION**

For details on Remote Administration by IPMI and Network Configuration, refer to *Section 4.0* of the Fortanix DSM installation guide.

[https://support.fortanix.com/hc/en-us/articles/360020884152-Fortanix-Data-Security-Manager-](https://support.fortanix.com/hc/en-us/articles/360020884152-Fortanix-Data-Security-Manager-Installation-Guide#4.0SystemInstallationandConfiguration)[Installation-Guide#4.0SystemInstallationandConfiguration](https://support.fortanix.com/hc/en-us/articles/360020884152-Fortanix-Data-Security-Manager-Installation-Guide#4.0SystemInstallationandConfiguration)

# <span id="page-19-1"></span>**10.0 FORTANIX DATA SECURITY MANAGER INSTALLATION AND CONFIGURATION**

This phase installs Fortanix DSM software and configures the Fortanix DSM cluster. For more details refer to *Section 5.0* of the Fortanix DSM Installation guide.

[https://support.fortanix.com/hc/en-us/articles/360020884152-Fortanix-Data-Security-Manager-](https://support.fortanix.com/hc/en-us/articles/360020884152-Fortanix-Data-Security-Manager-Installation-Guide#5.0FortanixDataSecurityManagerInstallationandConfiguration)[Installation-Guide#5.0FortanixDataSecurityManagerInstallationandConfiguration](https://support.fortanix.com/hc/en-us/articles/360020884152-Fortanix-Data-Security-Manager-Installation-Guide#5.0FortanixDataSecurityManagerInstallationandConfiguration)

## <span id="page-19-2"></span>**11.0 USING FORTANIX DATA SECURITY MANAGER**

After all the servers reboot, you can access the Fortanix DSM web interface using the hostname assigned to the Fortanix DSM cluster (for example **Error! Hyperlink reference not valid.**>). *For detailed information on Fortanix DSM usage, please refer to [Section 6.0 of Fortanix DSM Installation](https://support.fortanix.com/hc/en-us/articles/360020884152-Fortanix-Data-Security-Manager-Installation-Guide#6.0UsingFortanixDataSecurityManager)  [Guide](https://support.fortanix.com/hc/en-us/articles/360020884152-Fortanix-Data-Security-Manager-Installation-Guide#6.0UsingFortanixDataSecurityManager)*.

## <span id="page-19-3"></span>**12.0 TROUBLESHOOTING AND SUPPORT**

If any of the scripts fail at any step, they will print a detailed error message. Please report the problem to Fortanix support [\(support@fortanix.com\)](mailto:support@fortanix.com) und and provide the script output.

19 | P a g e Confidential. Released under NDA.

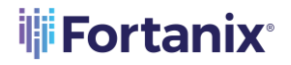

## <span id="page-20-1"></span><span id="page-20-0"></span>**13.0 APPENDIX**

#### **13.1 LIST OF REQUIRED OPEN PORTS**

For a list of open ports refer to the article: [https://support.fortanix.com/hc/en-](https://support.fortanix.com/hc/en-us/sections/360012109452-Fortanix-Data-Security-Manager-On-Premises)

[us/sections/360012109452-Fortanix-Data-Security-Manager-On-Premises](https://support.fortanix.com/hc/en-us/sections/360012109452-Fortanix-Data-Security-Manager-On-Premises)

# **W**Fortanix®

## <span id="page-21-1"></span><span id="page-21-0"></span>**14.0 DOCUMENT INFORMATION**

#### **14.1 DOCUMENT LOCATION**

The latest version of this document is located in the URL: [https://support.fortanix.com/hc/en](https://support.fortanix.com/hc/en-us/articles/360056649592-Fortanix-Data-Security-Manager-FX2200-Hardware-Guide)[us/articles/360056649592-Fortanix-Data-Security-Manager-FX2200-Hardware-Guide](https://support.fortanix.com/hc/en-us/articles/360056649592-Fortanix-Data-Security-Manager-FX2200-Hardware-Guide)

#### <span id="page-21-2"></span>**14.2 DOCUMENT UPDATES**

This document will typically be updated on a periodic review and update cycle.

For any urgent document updates, please send an email to: [support@fortanix.com](mailto:support@fortanix.com)

© 2016 – 2024 Fortanix, Inc. All Rights Reserved.

 Fortanix® and the Fortanix logo are registered trademarks or trade names of Fortanix, Inc. All other trademarks are trademarked by their respective owners.

**NOTICE**: This document was produced by Fortanix, Inc. (Fortanix) and contains information which is proprietary and confidential to Fortanix. The document contains information that may be protected by patents, copyrights, and/or other IP laws. If you are not the intended recipient of this material, please destroy this document and inform [info@fortanix.com](mailto:info@fortanix.com) immediately.